## **How to Split Cost Centers and Document Unfunded Travel**

Instruction on how to split your cost center and document unfunded travel. This information can also be found in the Travel Manual.

You will begin by entering your information as you do with any other travel until you get to the "Additional Information" area.

Note: At any point in this process you can "Save Draft".

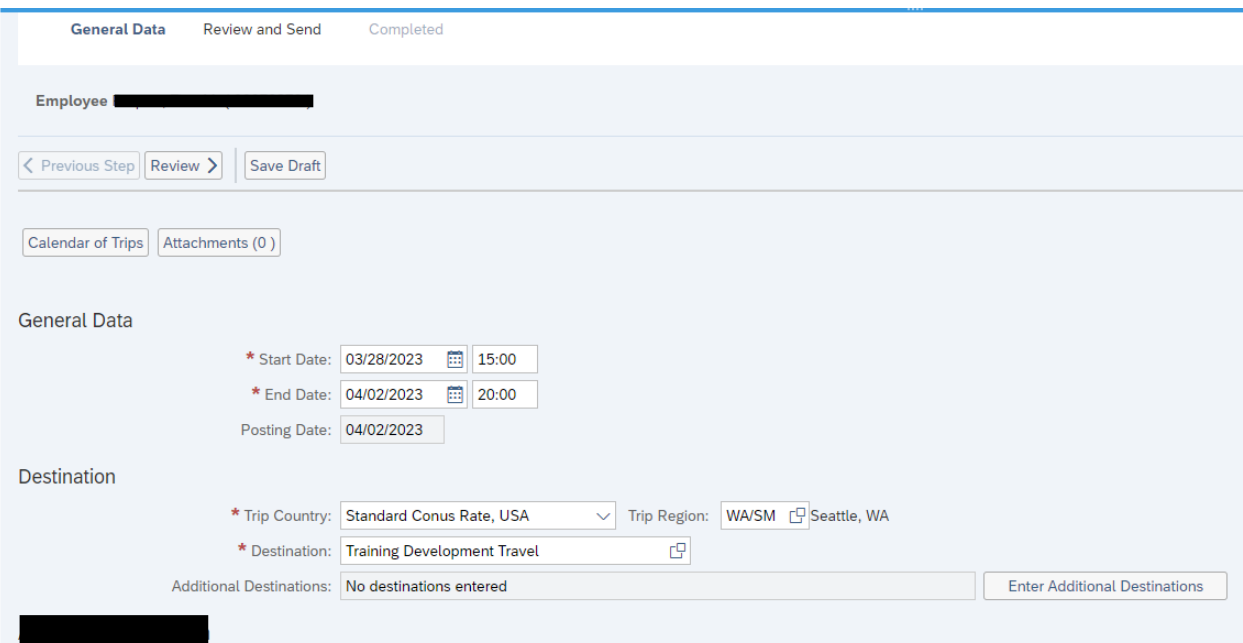

At the "Additional Information" section you would enter the red asterisk information as you see below and then click on "Enter Estimated Costs"

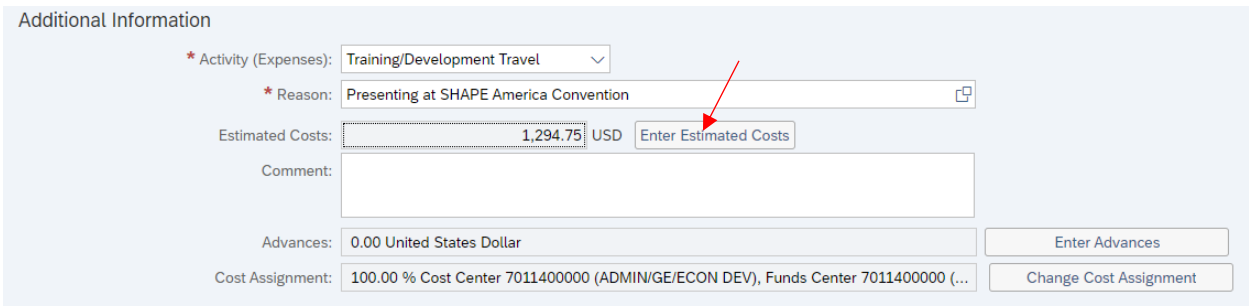

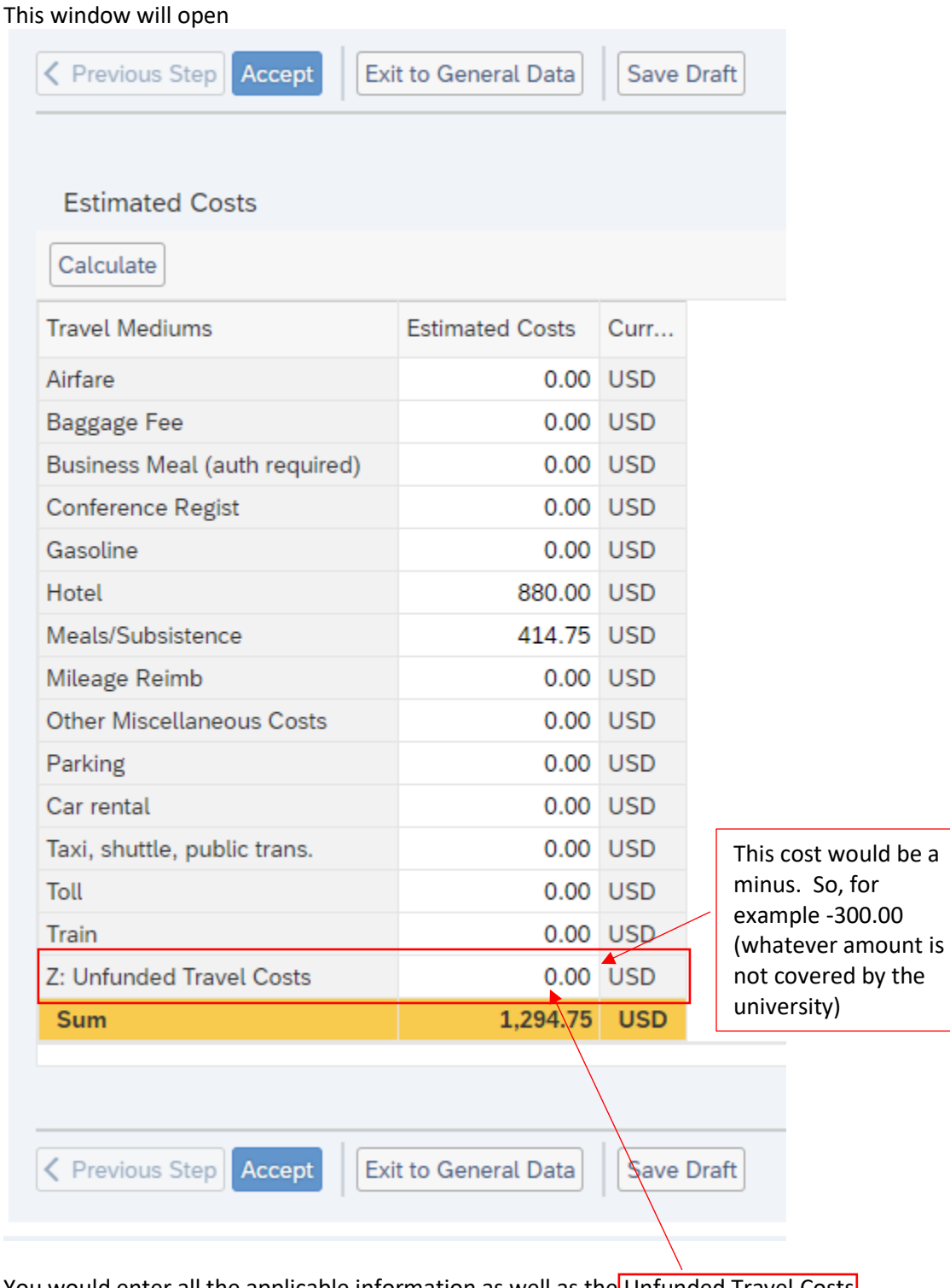

You would enter all the applicable information as well as the Unfunded Travel Costs.

Once you enter the -300.00 and click accept. The system will deduct from the total (as it did below) and take you back to the General Data Screen. If you want to see that it actually deducted the correct amount (example below). You will have to click on the "Enter Estimated Costs" tab and the below screen will open. When finished click on "Exit to General Data".

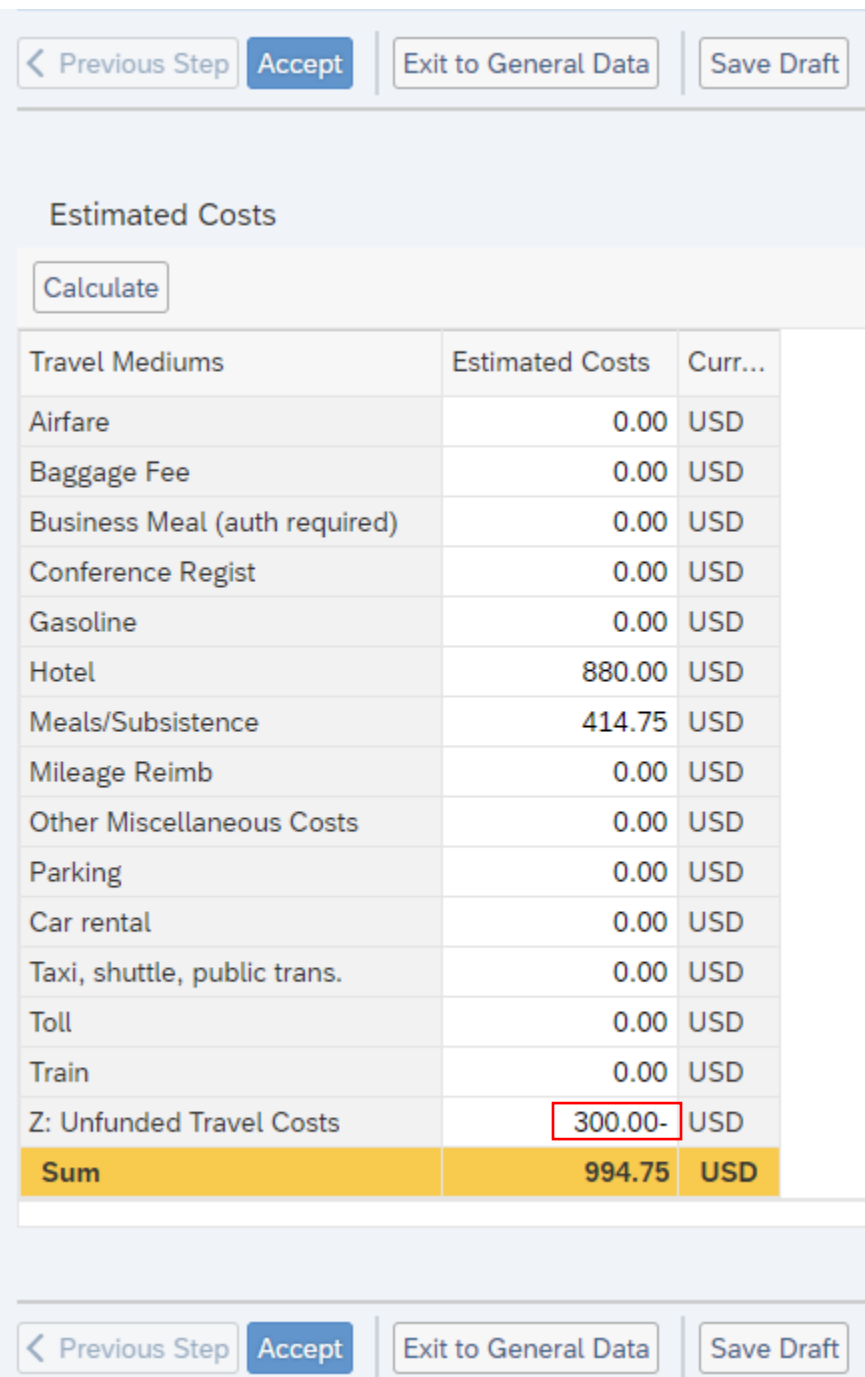

Click "Exit to General Data"

## You will be back at the General Data screen below.

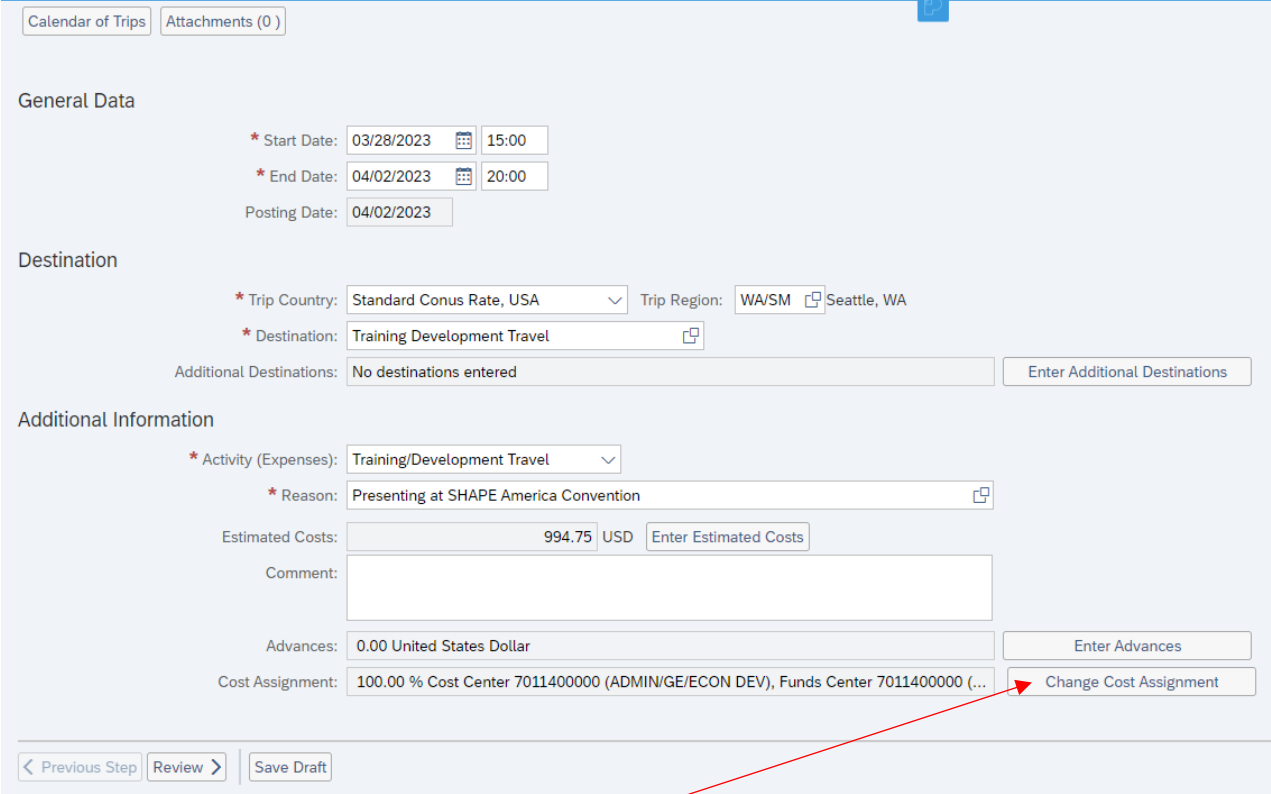

You now want to click on "Change Cost Assignment"

## The below screen will now display.

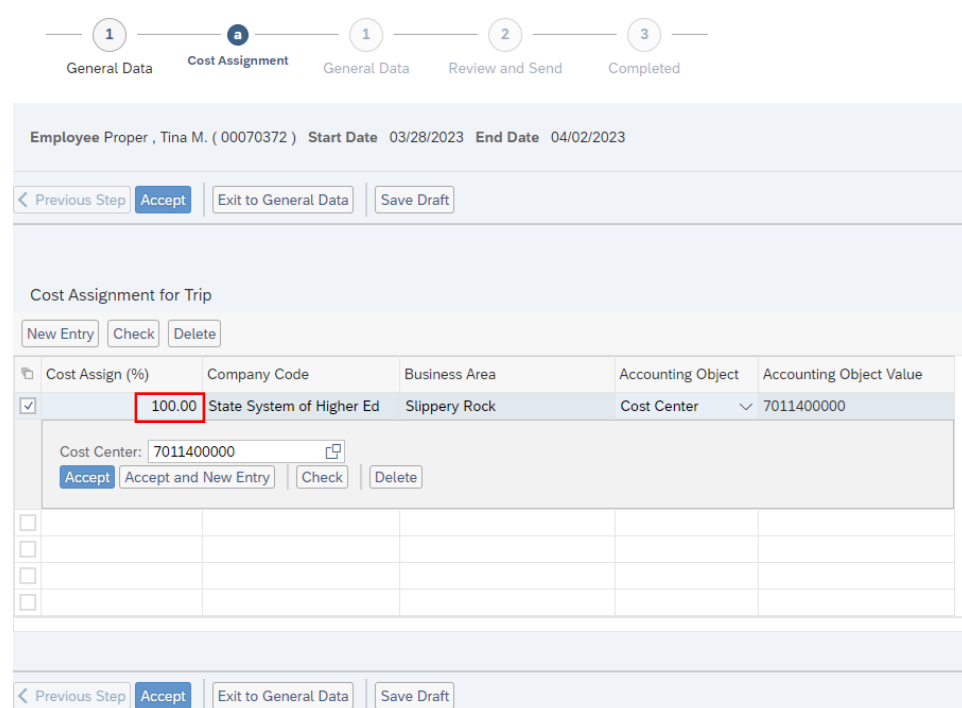

This is where you split your cost centers by % (you need to calculate and enter the % split). To make your first entry you click under the "Cost Assign (%)" where it lists 100 and change this the % you need for your first cost center.

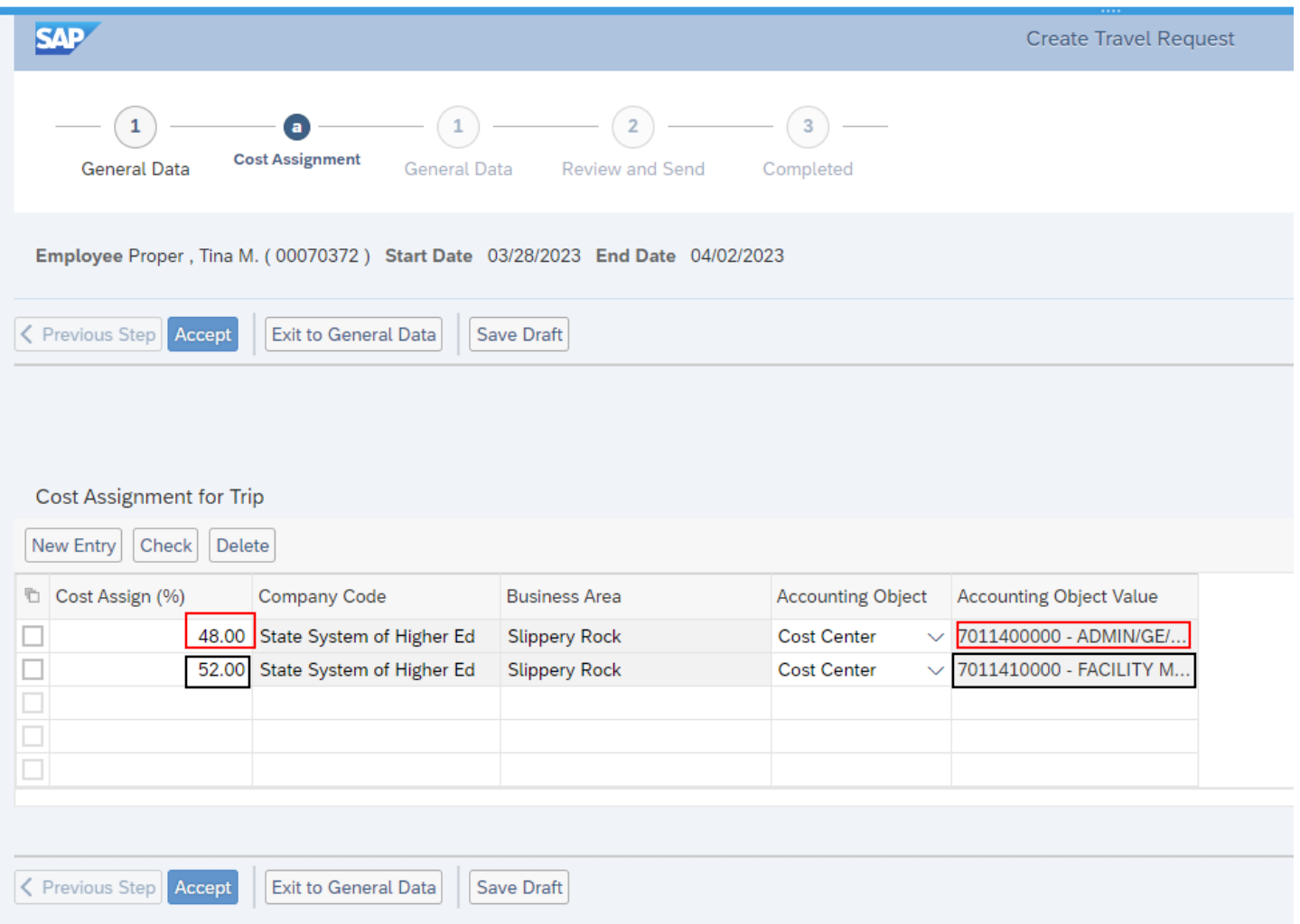

When you type in the first % such as 48% listed above, it will default to your home cost center or you can change the cost center to whatever you need. You can now click on "Accept and New Entry" and the system will automatically calculate and add the 52% for the second cost assignment (you can override this % if you have more cost center splits to add). You now need to enter your**second cost center** when you have finished, click "Accept". If you have finished adding all your cost center splits, click on "Accept" and the system will take you back to the General Data screen.

## You will be back at the General Data screen

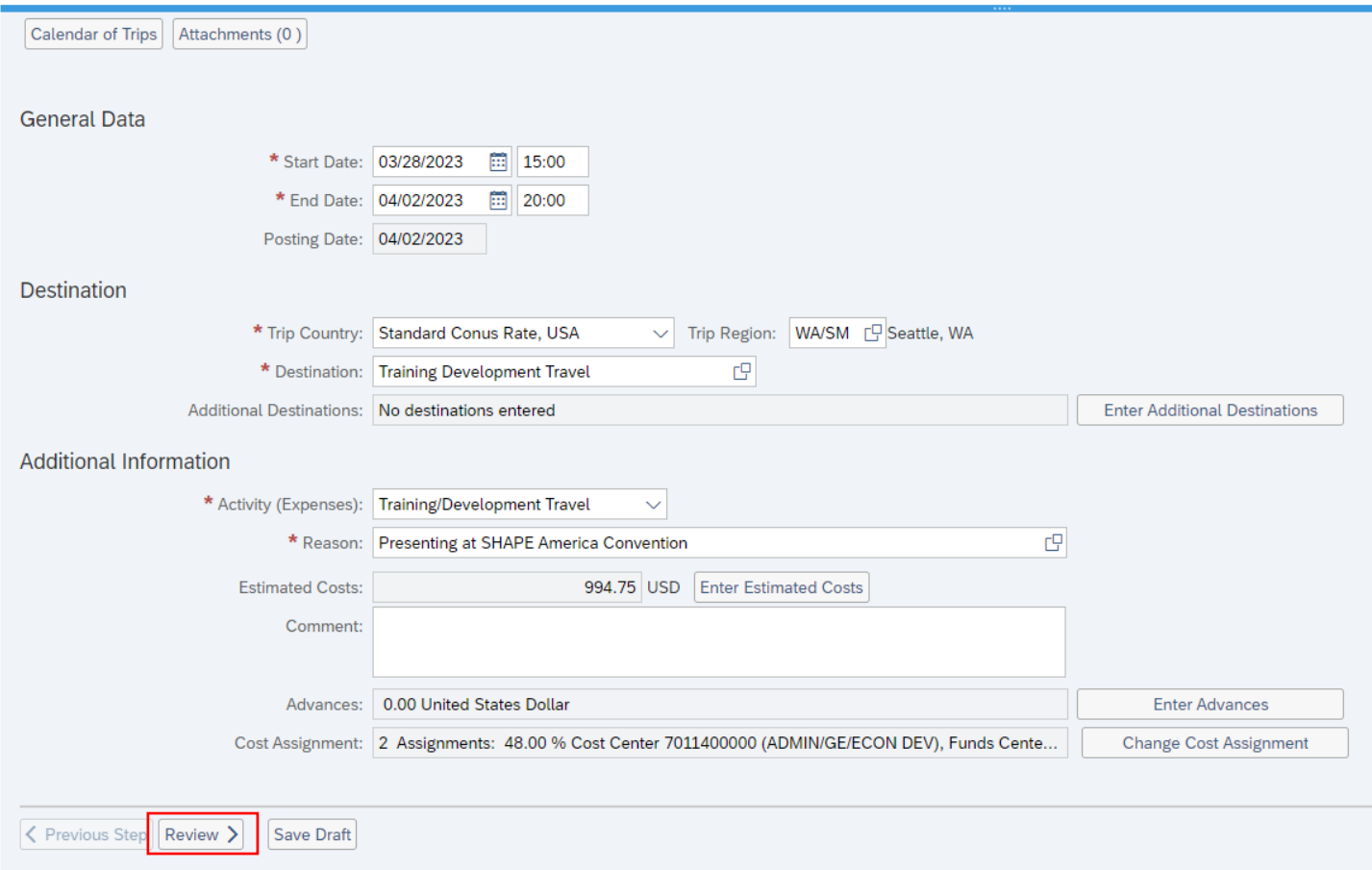

Click on "Review" and at the next screen click on "Display Request Form"

You can now check to be sure you entered everything correctly.

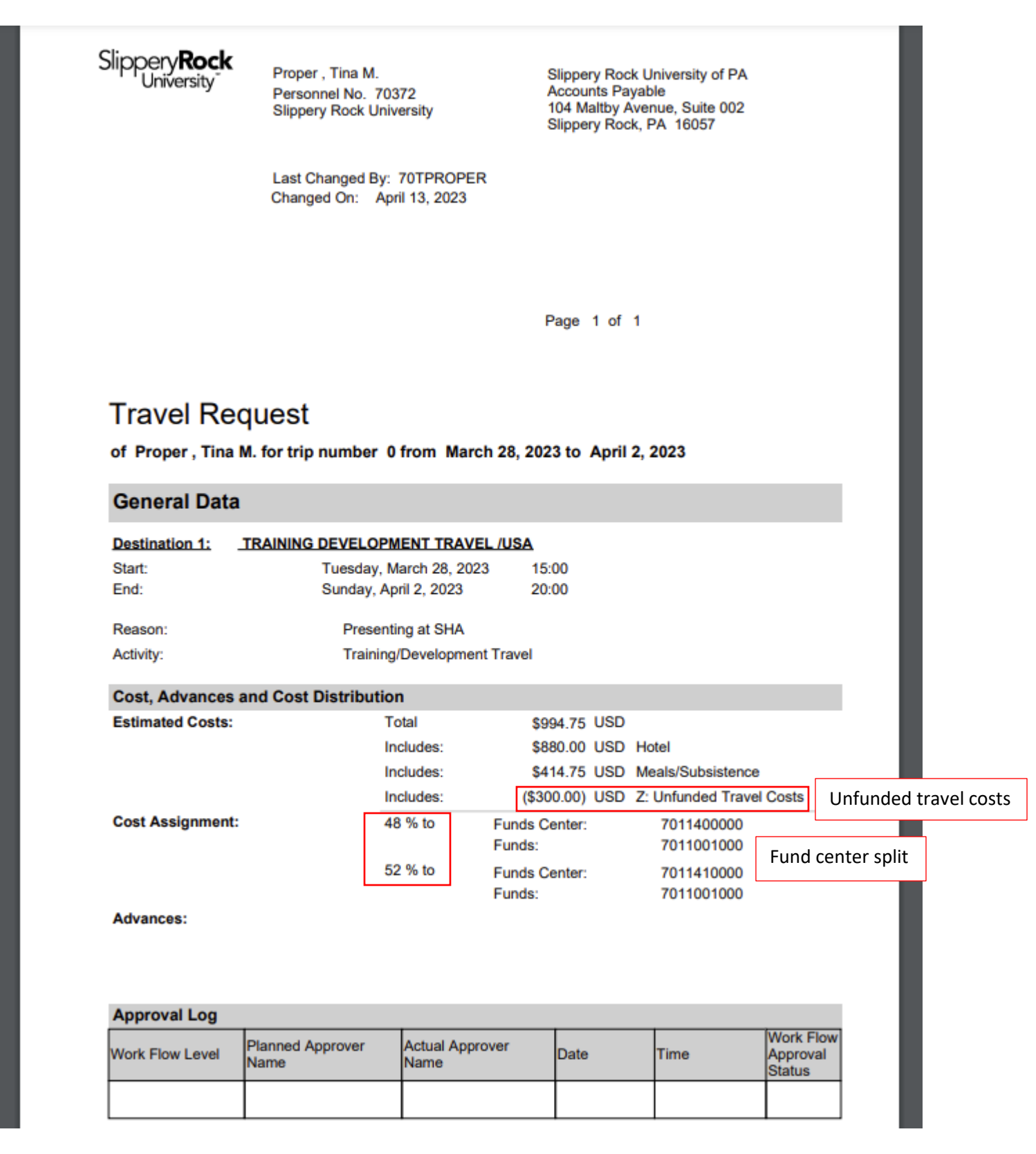

You can now close this screen.

The system will bring you back to the below screen. If you have entered everything correctly and you are the traveler you can "Save and Send for Approval". If you are a Travel Assistant you will need to "Save Draft". If you need to fix something, you will click on "Save Draft and then Previous Step" until you find the correct screen to fix your error.

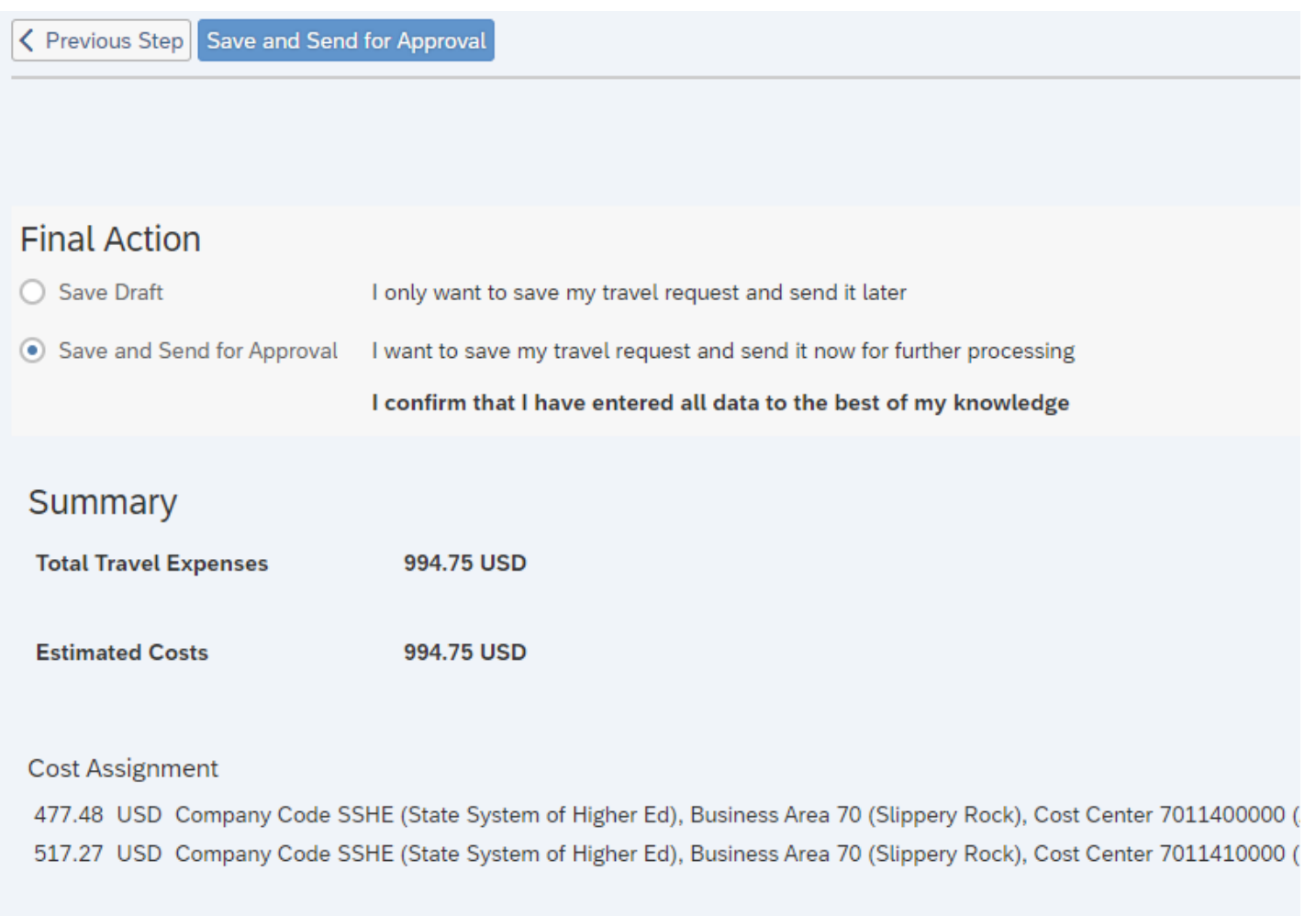

Display Request Form

K Previous Step Save and Send for Approval